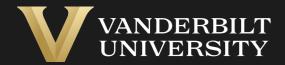

#### EHS Assist Lab Hazard Signs Guide

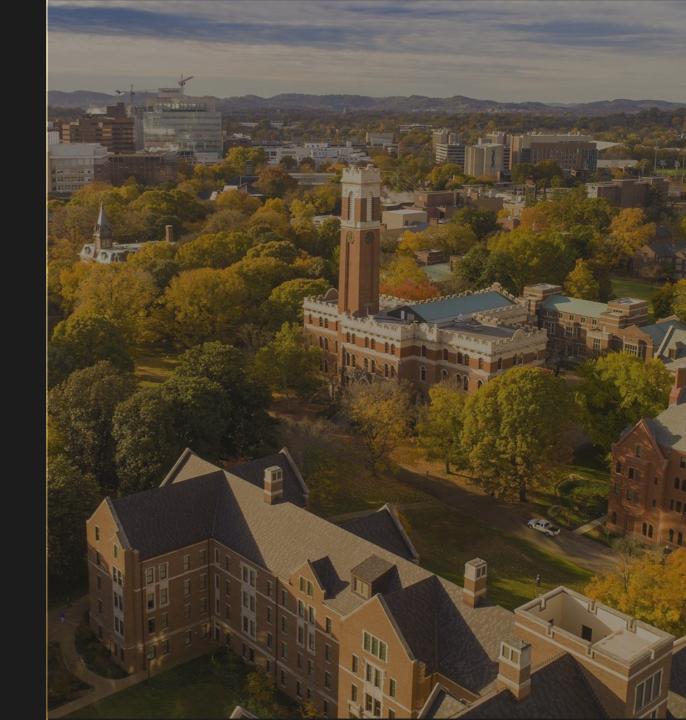

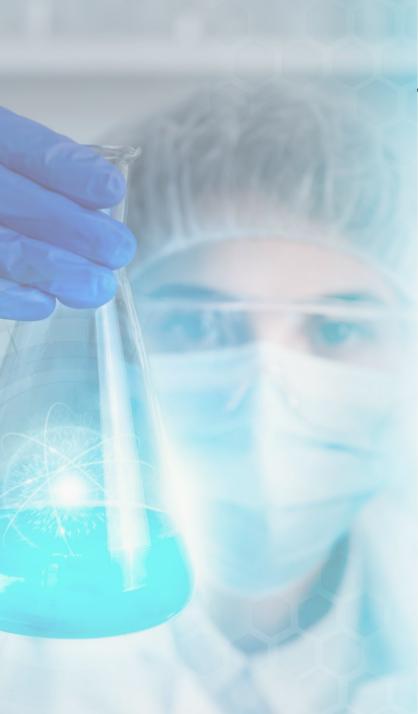

# **Table of Contents**

| Title Pa                               | age |
|----------------------------------------|-----|
| Accessing the Hazard Signs Module      | 03  |
| The Locations/Labs Page                | 04  |
| Adding Location Contacts (steps 1-5)   | 05  |
| Adding Location Contacts (steps 6-12)  | 06  |
| Adding Location Contacts (steps 13-19) | 07  |
| Viewing/Printing the Hazard Sign       | 08  |

#### Accessing the Hazard Signs Module

#### Step 1

Login into EHS Assist - <a href="https://ehsa.vanderbilt.edu">https://ehsa.vanderbilt.edu</a>

- ❖ For Vanderbilt University individuals, use your VUNetID and VU password, along with the Duo app for SSO authentication
- ❖ For VUMC individuals, use your VUMC email and you will be taken to the VUMC SSO page for authentication.

Step 2

From the EHSA Homepage, select the **Hazard Signs** icon.

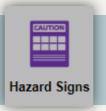

Step 3

Once clicked, a dropdown will appear. Select Edit Placard Details.

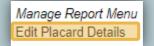

### The Locations/Labs Page

- The Locations / Labs page appears that are associated with the PI/Lab manager.
- 2 Highlight the row you wish to edit the placard for.
- Click the button.

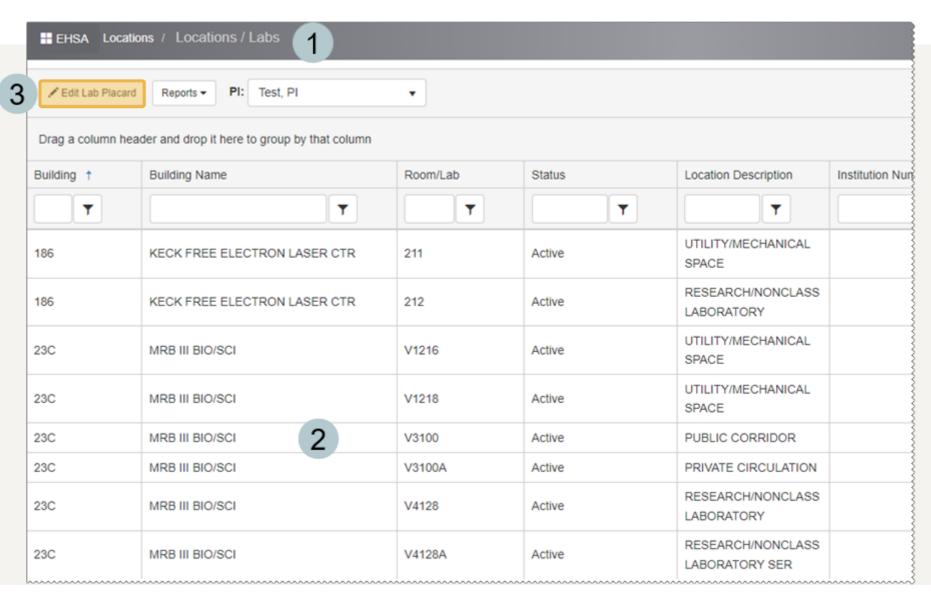

## Adding Location Contacts (steps 1-5)

The contact information for the door sign / lab placard is the only information that can be edited at this time.

- 1 Any existing workers will be displayed along with the contact information populated during Worker Registration.
- Those workers with a blue check mark in the Placard Contact column are currently displayed on the placard.
- 3 Check/Uncheck the workers to display them on the placard.
- To change a **Contact Function**, click the item and a drop down will appear.
- 5 Click Save

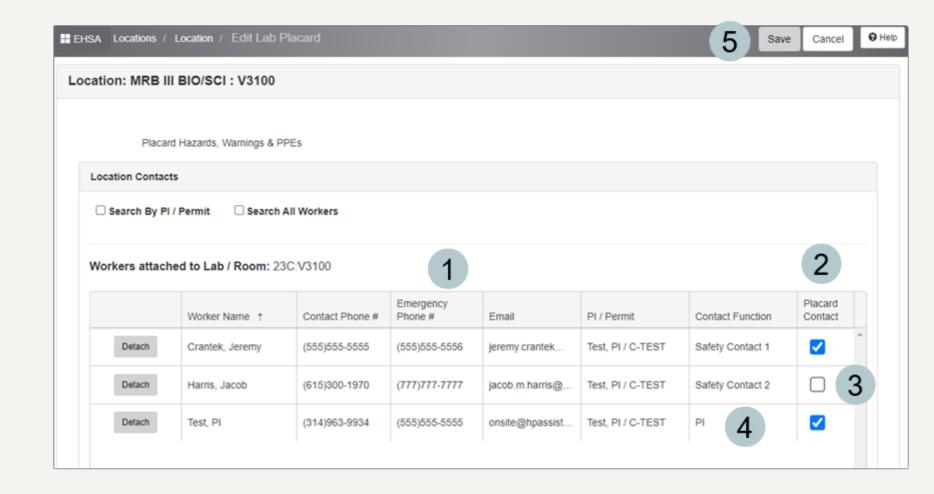

# Adding Location Contacts (steps 6-12)

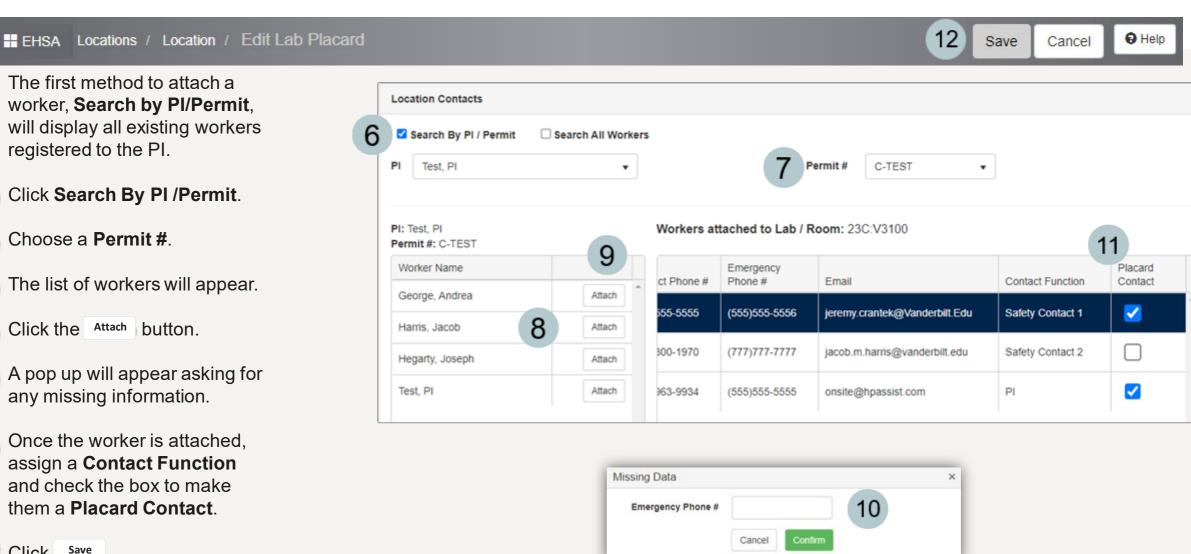

# Adding Location Contacts (steps 13-19)

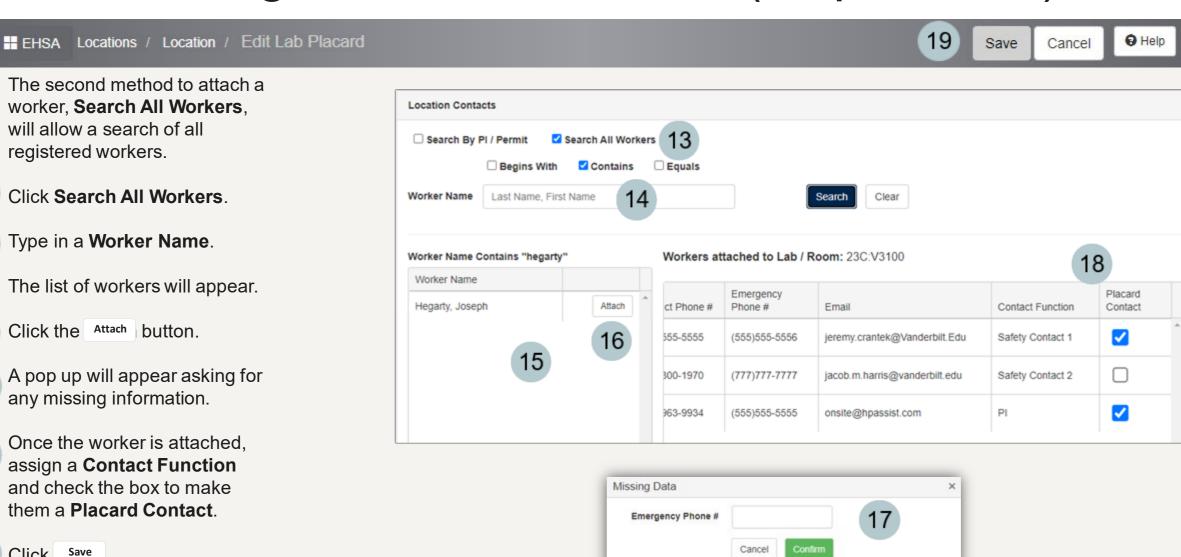

# Viewing/Printing the Hazard Sign

- After saving the Location Contact updates, you are brought back to the **Location** / **Labs** page.
- 2 Highlight the row you wish to print the placard for.
- Click **Reports** and then select Lab Placard.
- A PDF printout of the placard appears.

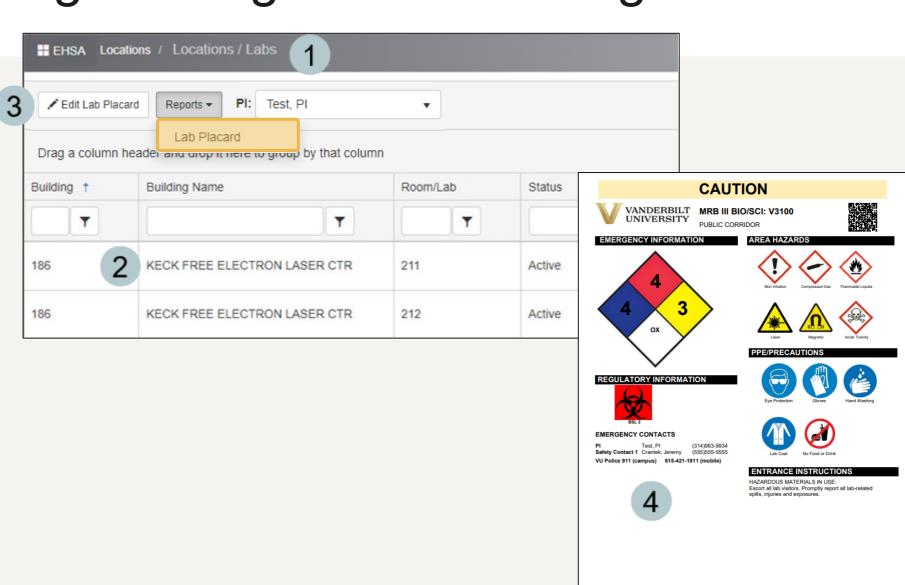

#### EHS Assist – Additional Info

Find additional EHS Assist guides here:

https://www.vanderbilt.edu/ehs/ehsassist

With any questions, concerns or suggestions, contact the EHS Assist Administrator - <a href="mailto:ehsa@vanderbilt.edu">ehsa@vanderbilt.edu</a>

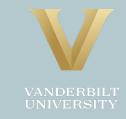